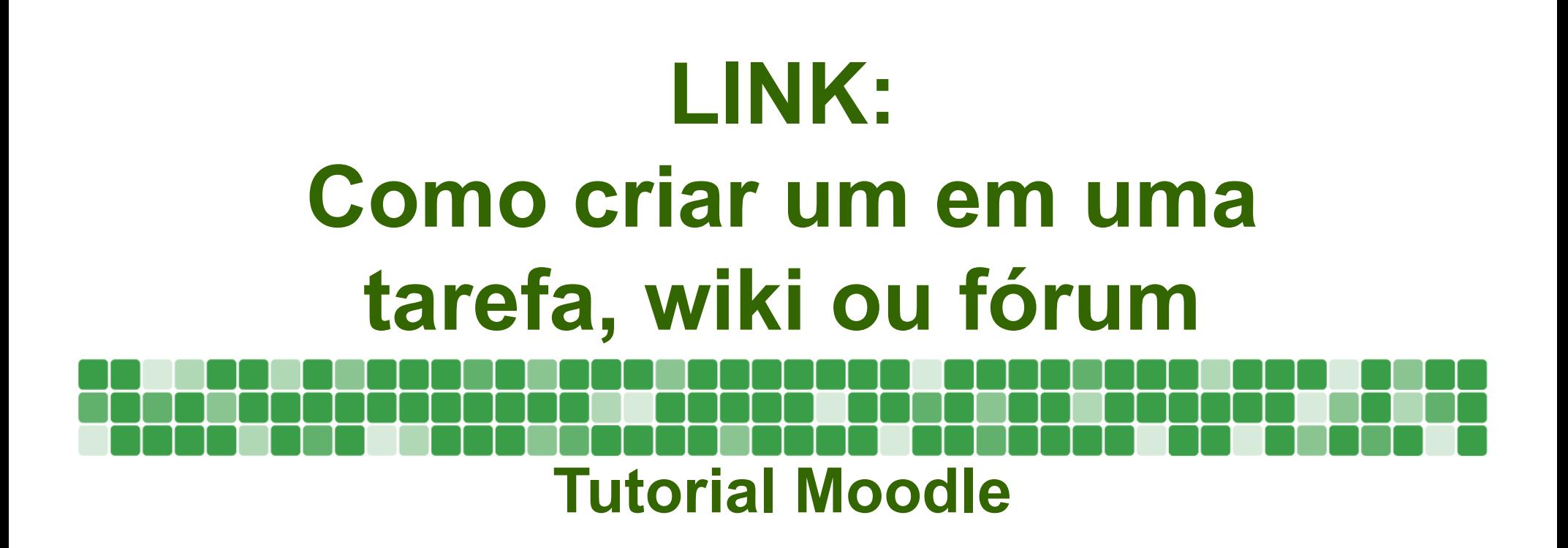

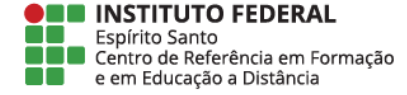

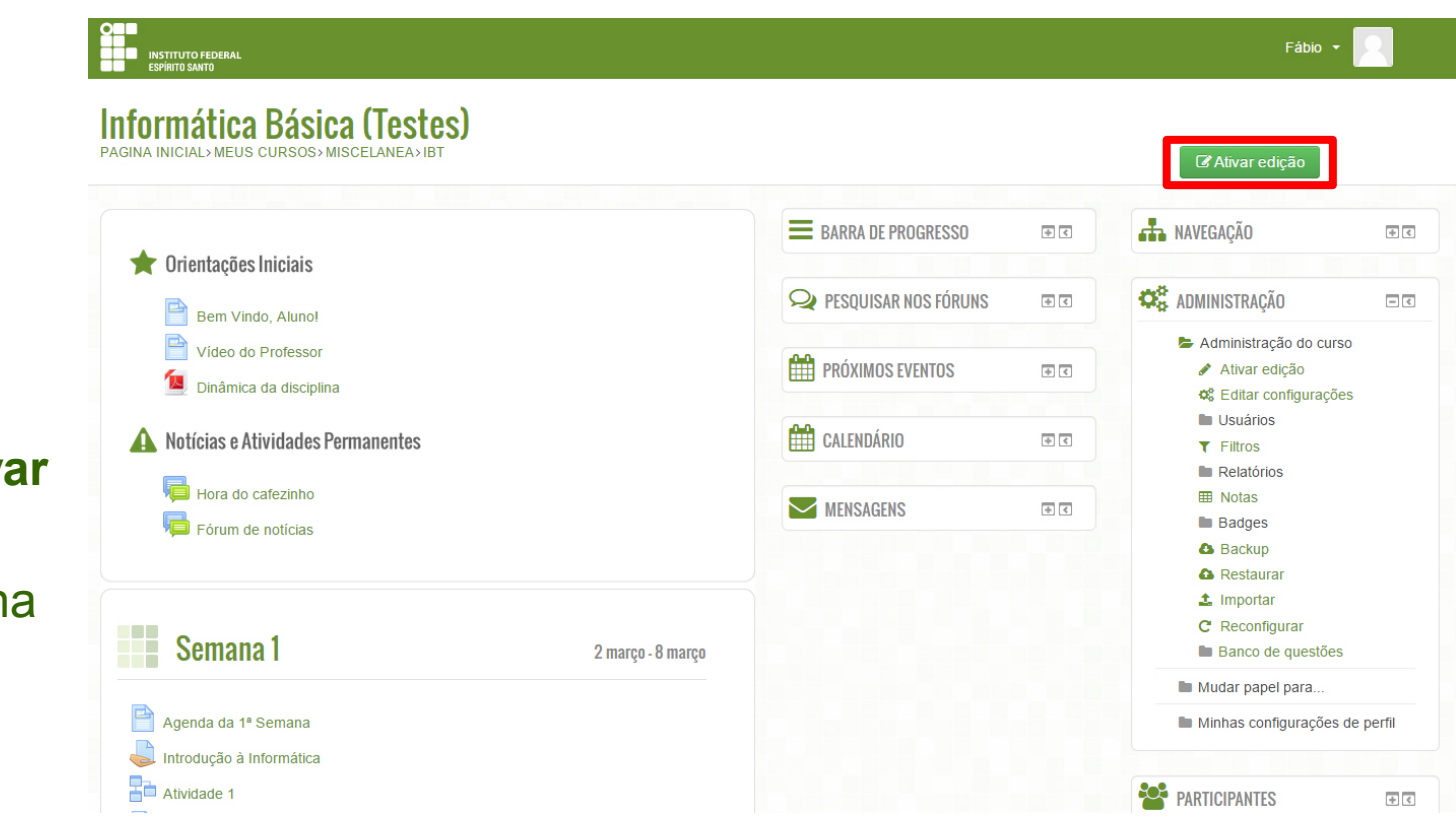

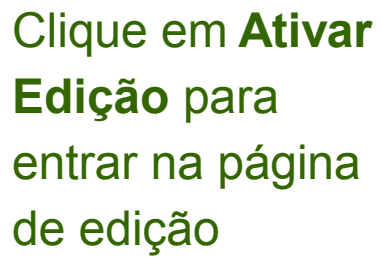

 $\Box$ 

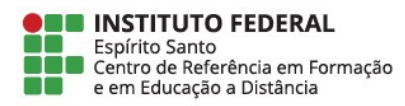

#### **Informática Básica (Testes)**

**ISTITUTO FEDERAL<br>Spírito Santo** 

**PAGINA INICIAL> MEUS CURSOS> MISCELANEA> IB1** 

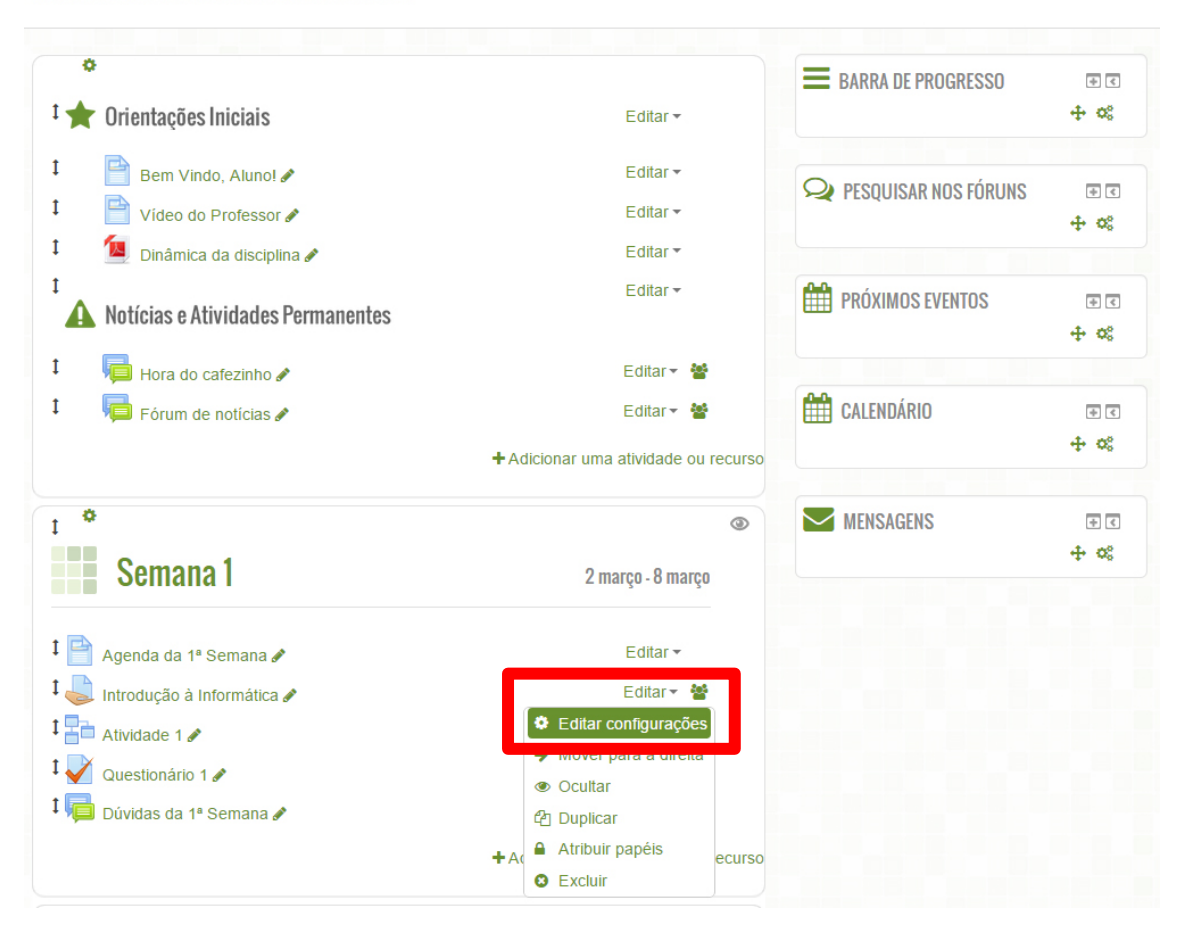

Na aba de **Editar** da atividade, clique em **Editar configurações** para editar a tarefa

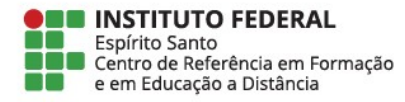

# Na área de edição da atividade, digite um texto e selecione-o, ou apenas selecione um texto que já estava na atividade

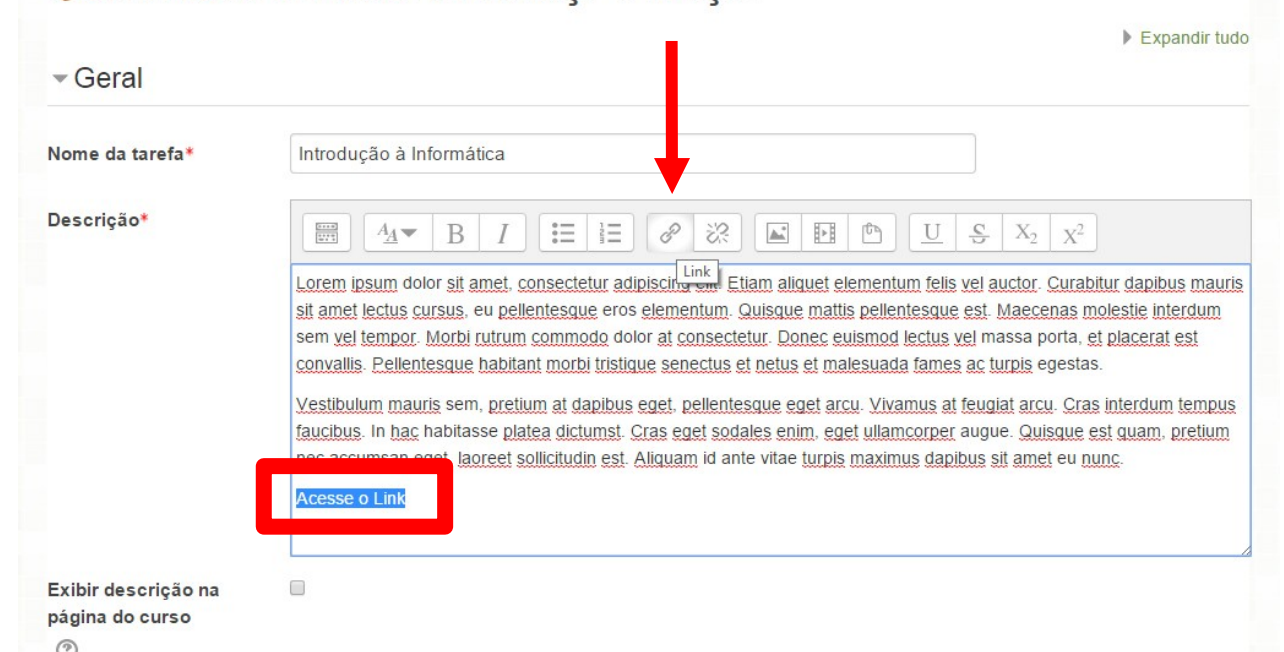

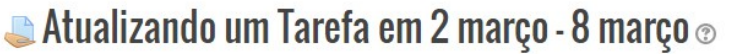

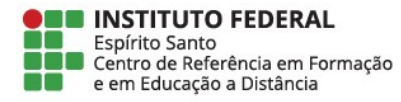

#### Após selecionar o texto, clique no ícone **Link**

S<br>S

Ē

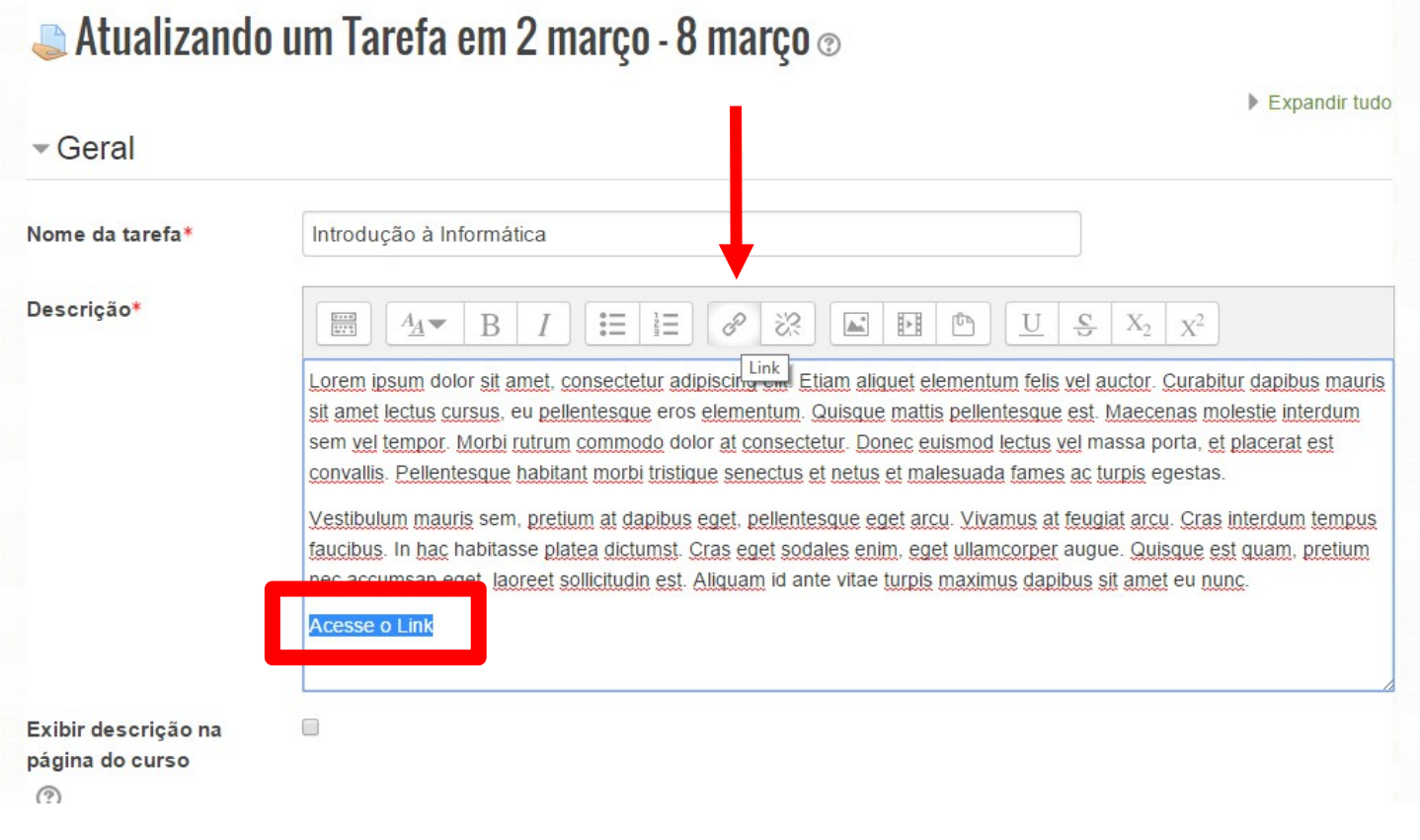

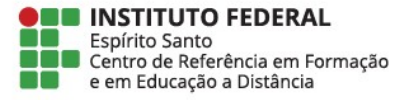

Na tela que aparecerá, você pode digitar um link da web no campo **Inserir URL**, ou procurar um arquivo que você já tenha colocado no moodle e fazer o link para o mesmo clicando em **Navegar nos repositórios**

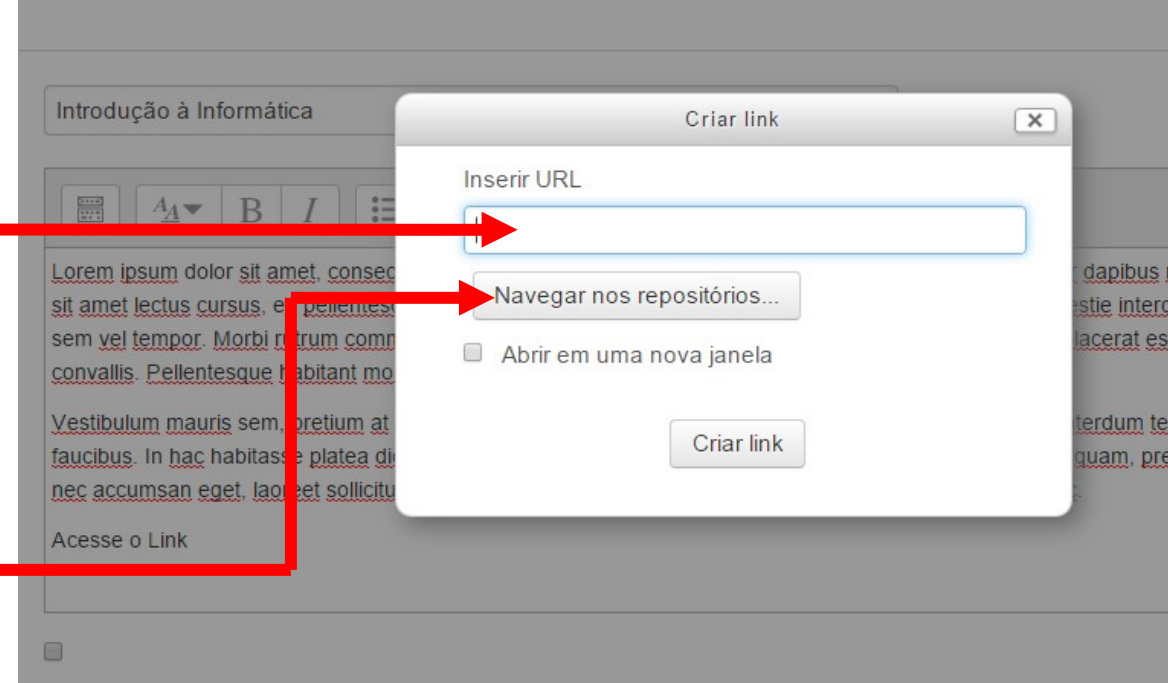

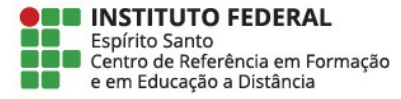

Clique sobre o botão **Escolher arquivo** se o arquivo que você procura ainda não estiver no moodle (alguns arquivos podem se encontrar no servidor, podendo ser selecionados nos campos que se encontram no canto esquerdo).

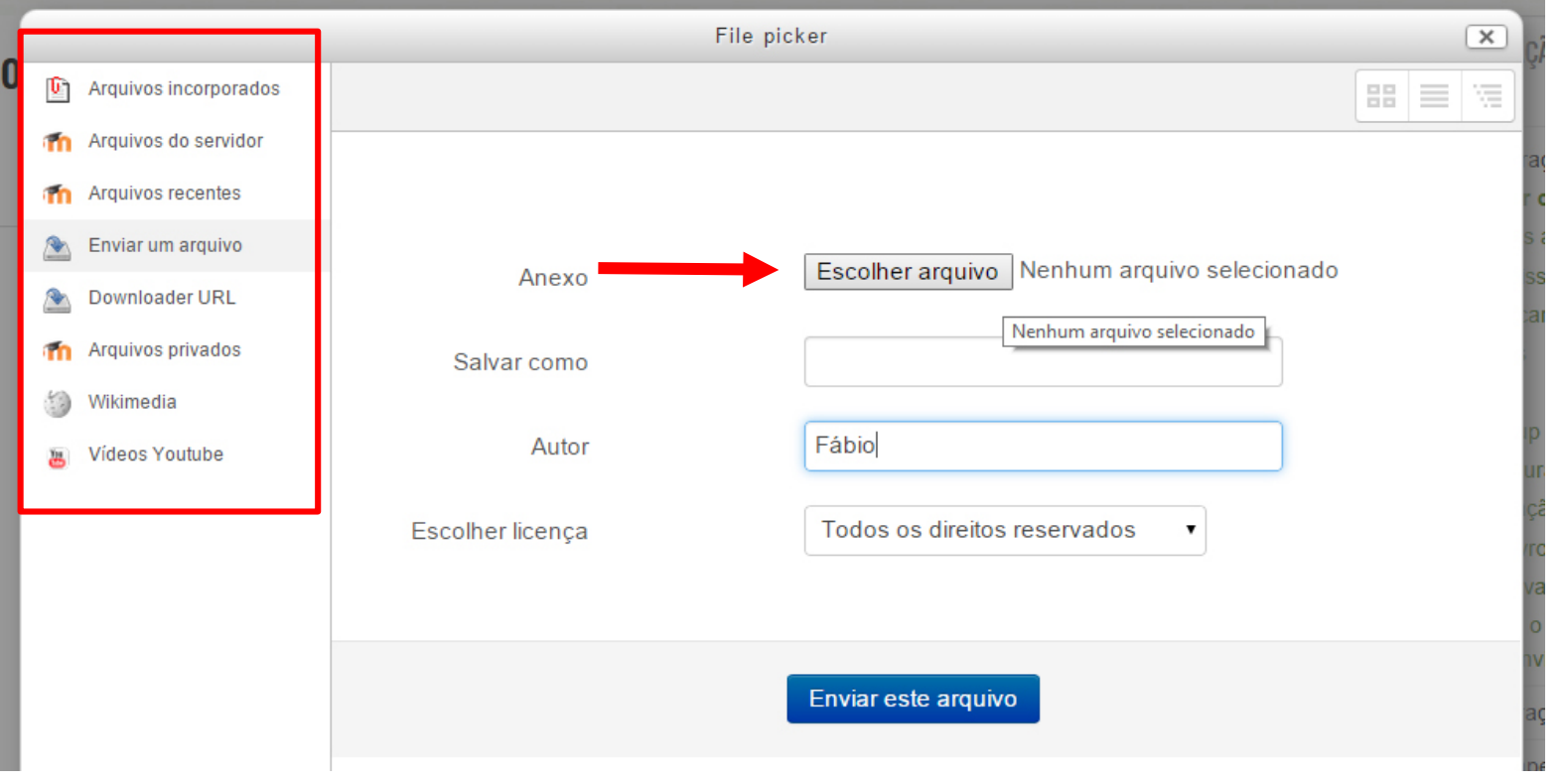

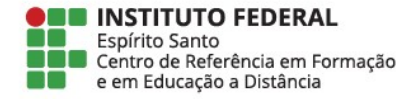

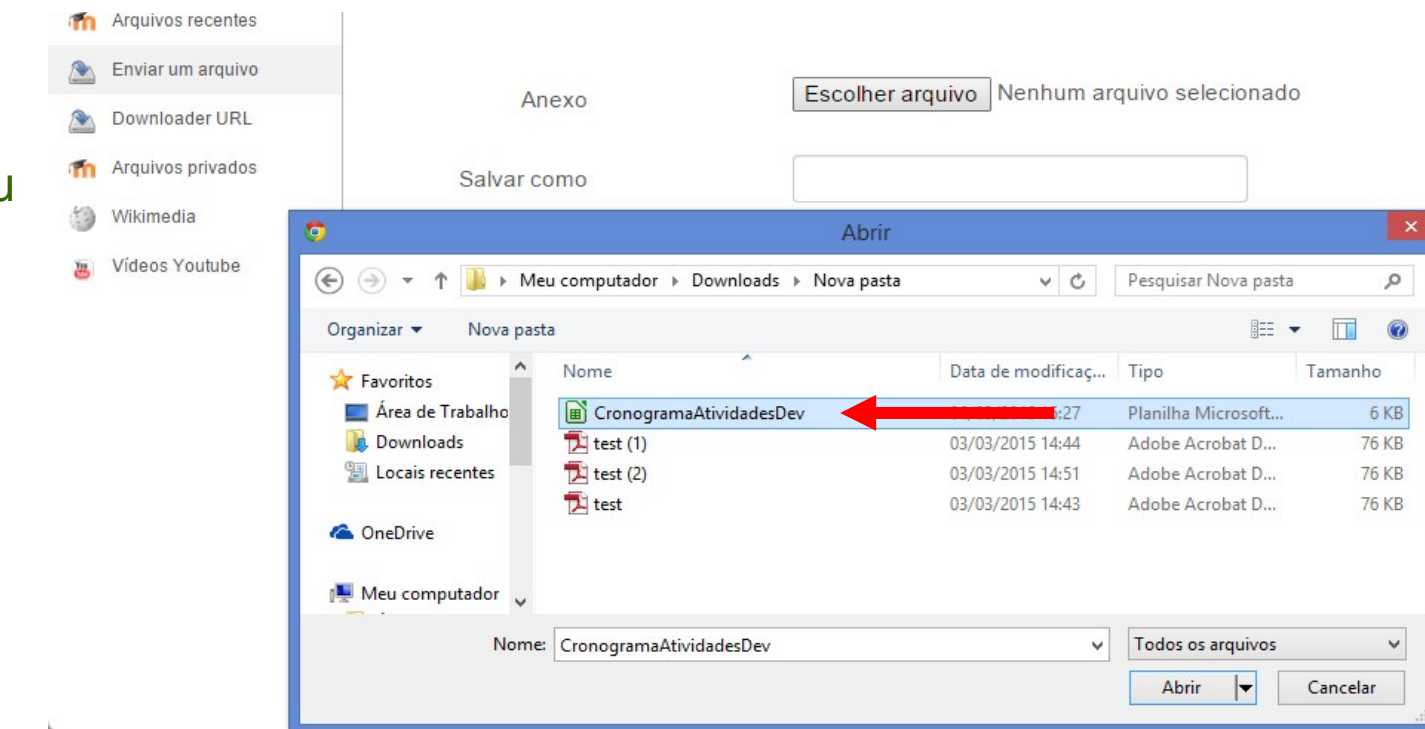

Nas pastas do seu computador, selecione o arquivo desejado e clique em Abrir.

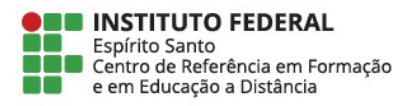

### Depois de escolher o arquivo, selecione **Enviar este arquivo** para fazer o link

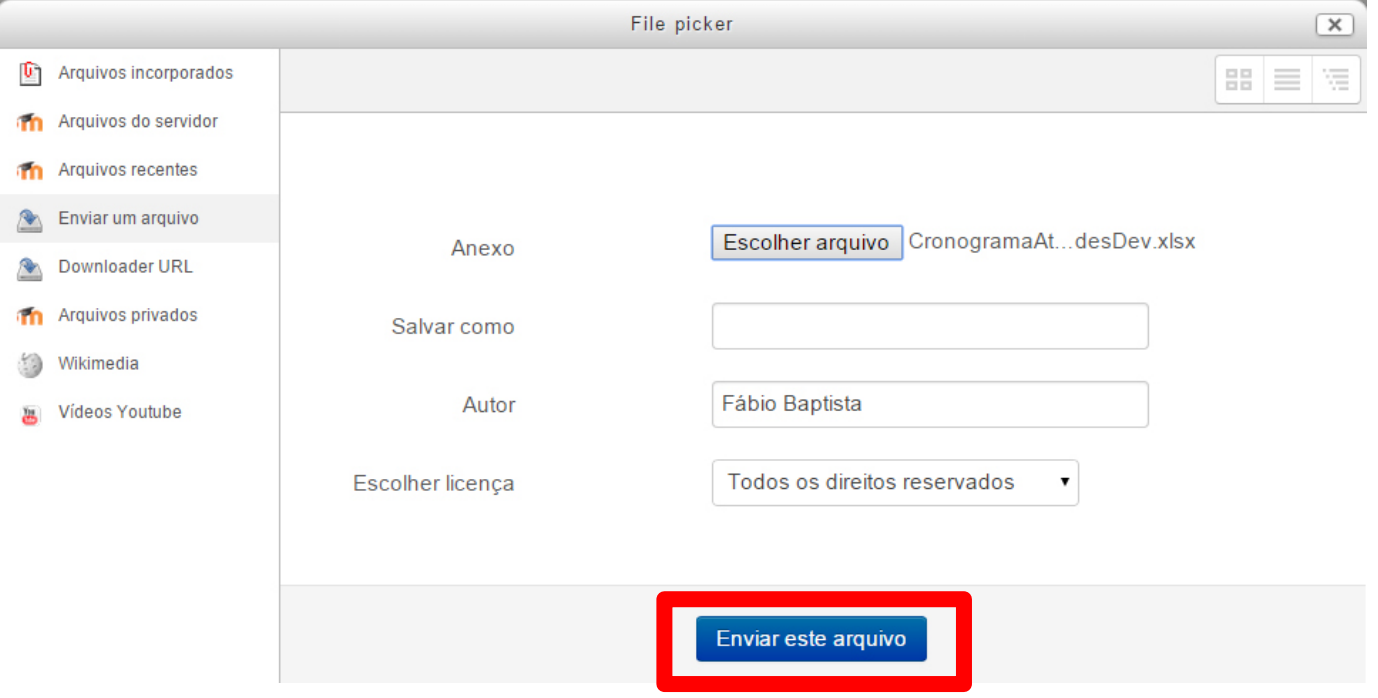

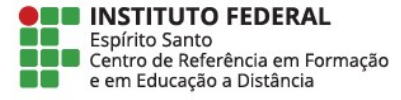

#### Vá até o final o final da página e clique em **Salvar e mostrar** para ver o resultado

<u>Signals of</u>

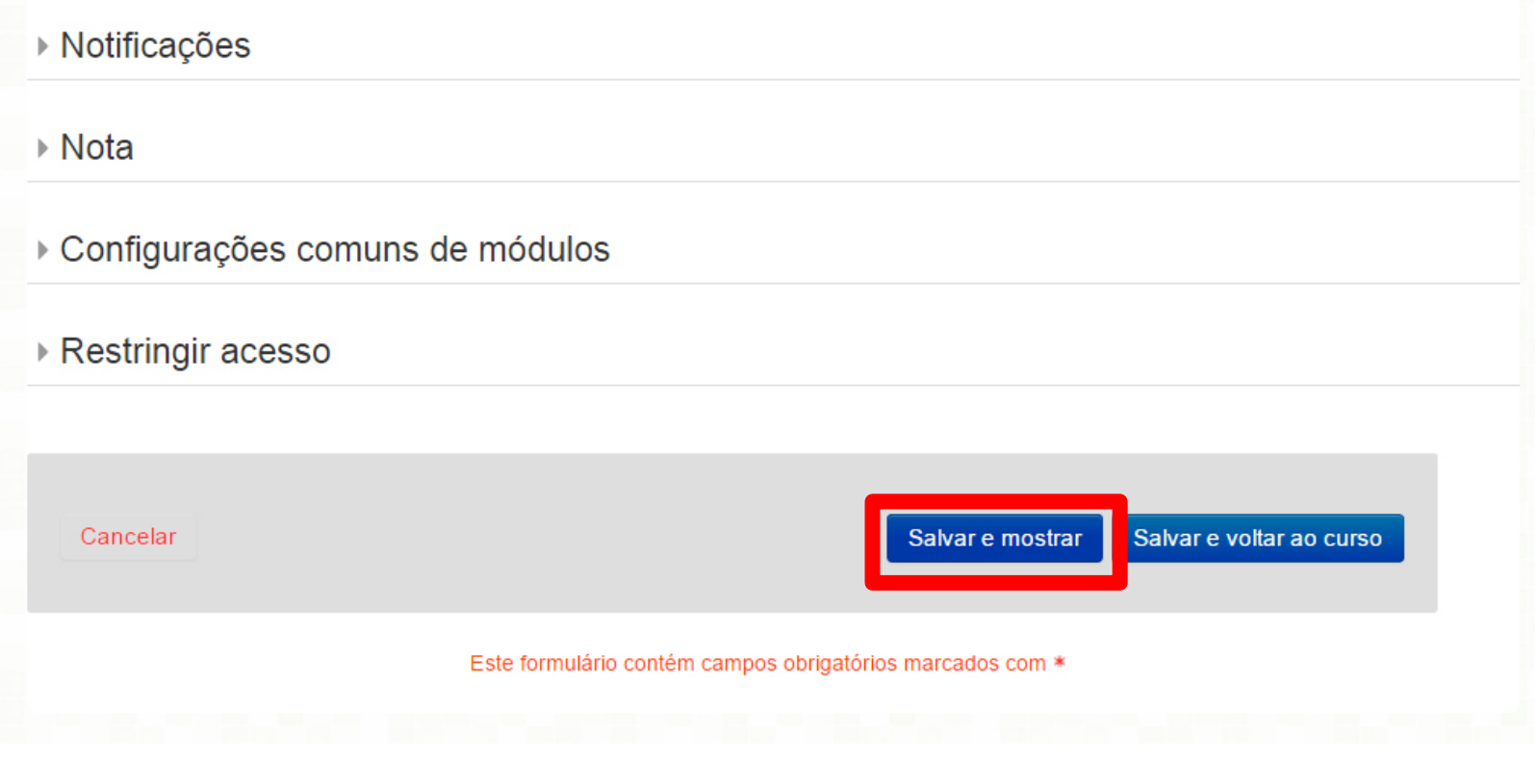

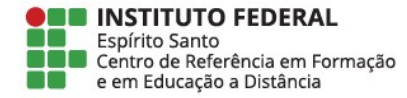

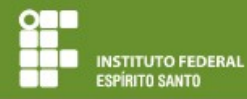

### **Informática Básica (Testes)**

PAGINA INICIAL> MEUS CURSOS> MISCELANEA> IBT>2 MARCO - 8 MARCO> INTRODUCAO A INFORMATICA

Verifique que seu texto agora já possui um *link*

# Introdução à Informática

Lorem ipsum dolor sit amet, consectetur adipiscing elit. Etiam aliquet elementum felis vel auctor. Curabitur dapibus mau pellentesque eros elementum. Quisque mattis pellentesque est. Maecenas molestie interdum sem vel tempor. Morbi ruti consectetur. Donec euismod lectus vel massa porta, et placerat est convallis. Pellentesque habitant morbi tristique sene fames ac turpis egestas.

Vestibulum mauris sem, pretium at dapibus eget, pellentesque eget arcu. Vivamus at feugiat arcu. Cras interdum tempu platea dictumst. Cras eget sodales enim, eget ullamcorper augue. Quisque est quam, pretium nec accumsan eget, laore ante vitae turpis maximus dapibus sit amet eu nunc.

Acesse o Link

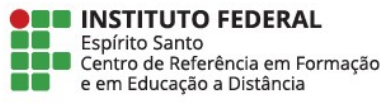